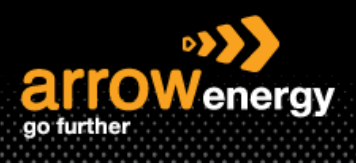

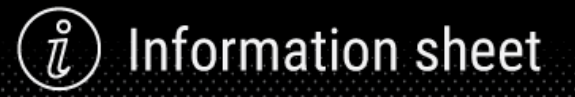

## **Cancelling a Service Entry Sheet**

## **Quick Reference Guide**

**Step-1:** Log into Ariba Network and open the relevant purchase order, then click on the service sheet (SE) you would like to cancel from the Related Document section:

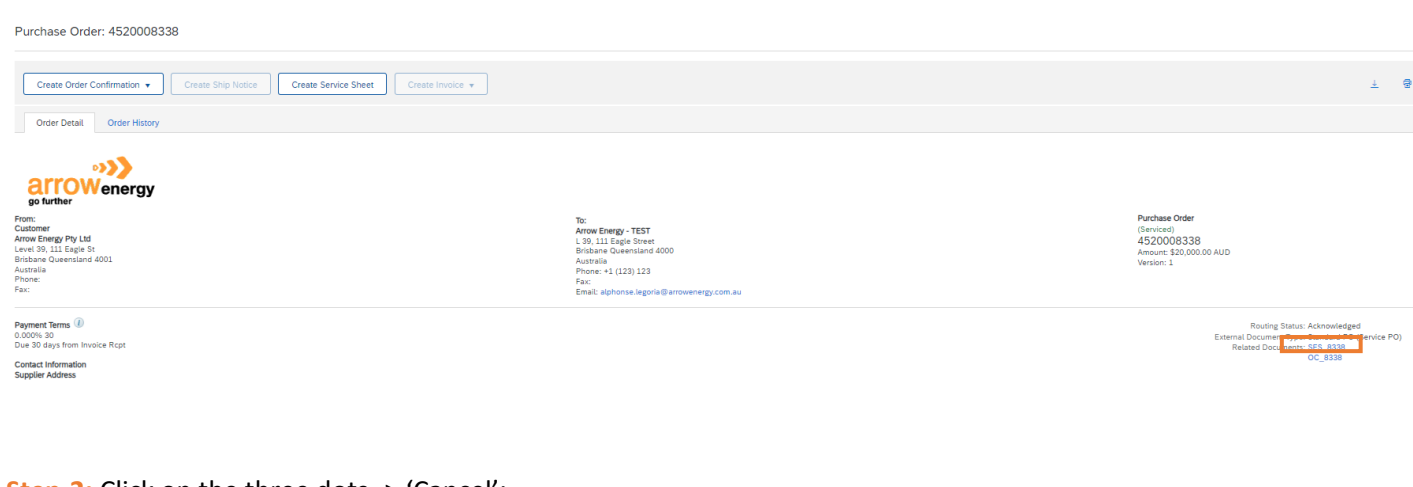

## **Step-2:** Click on the three dots -> 'Cancel':

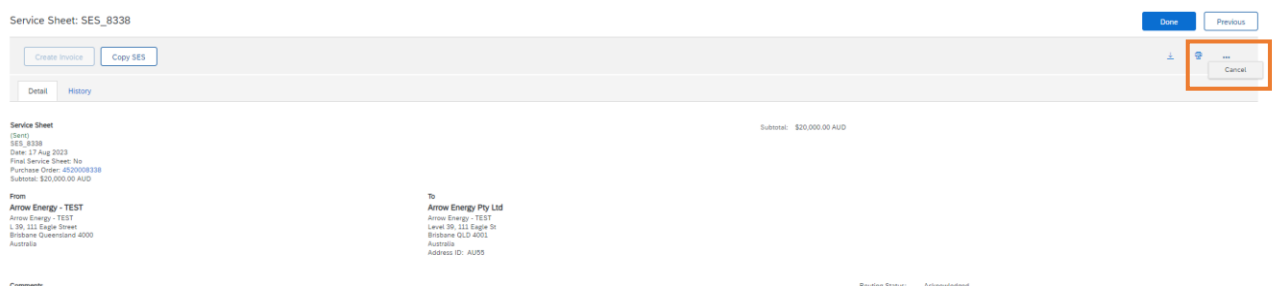

## **Step-3:** Click 'Yes' to confirm cancelling:

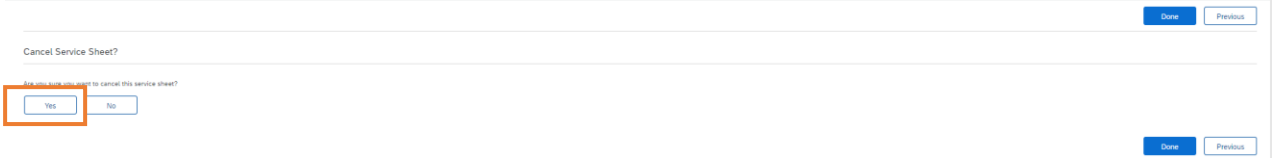

Note:

1. The page will be redirect to the Ariba Workbench. The order status changed to 'Confirm' instead of 'Serviced':

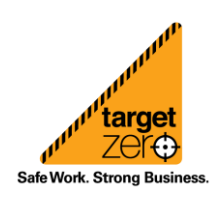

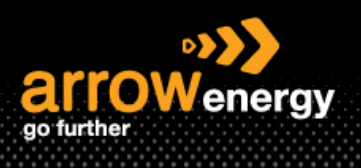

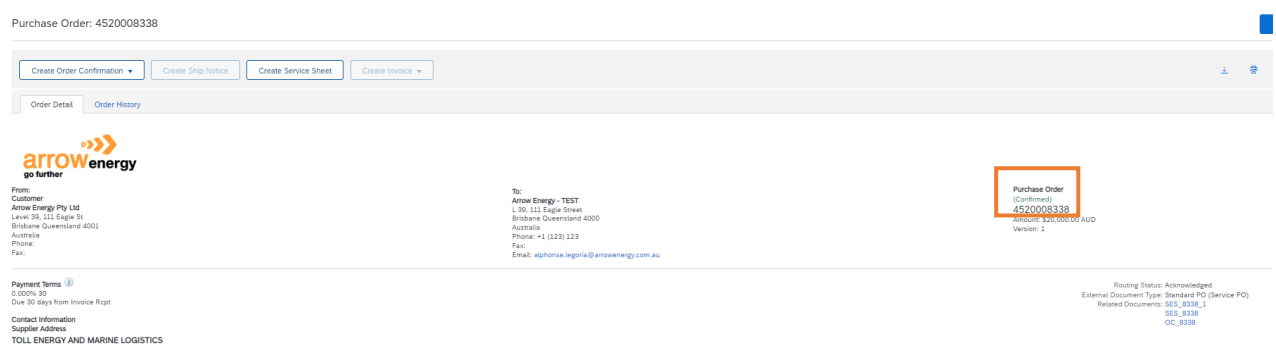

2. The SE will show as Rejected, and the cancellation action is tracked in the 'History' tab":

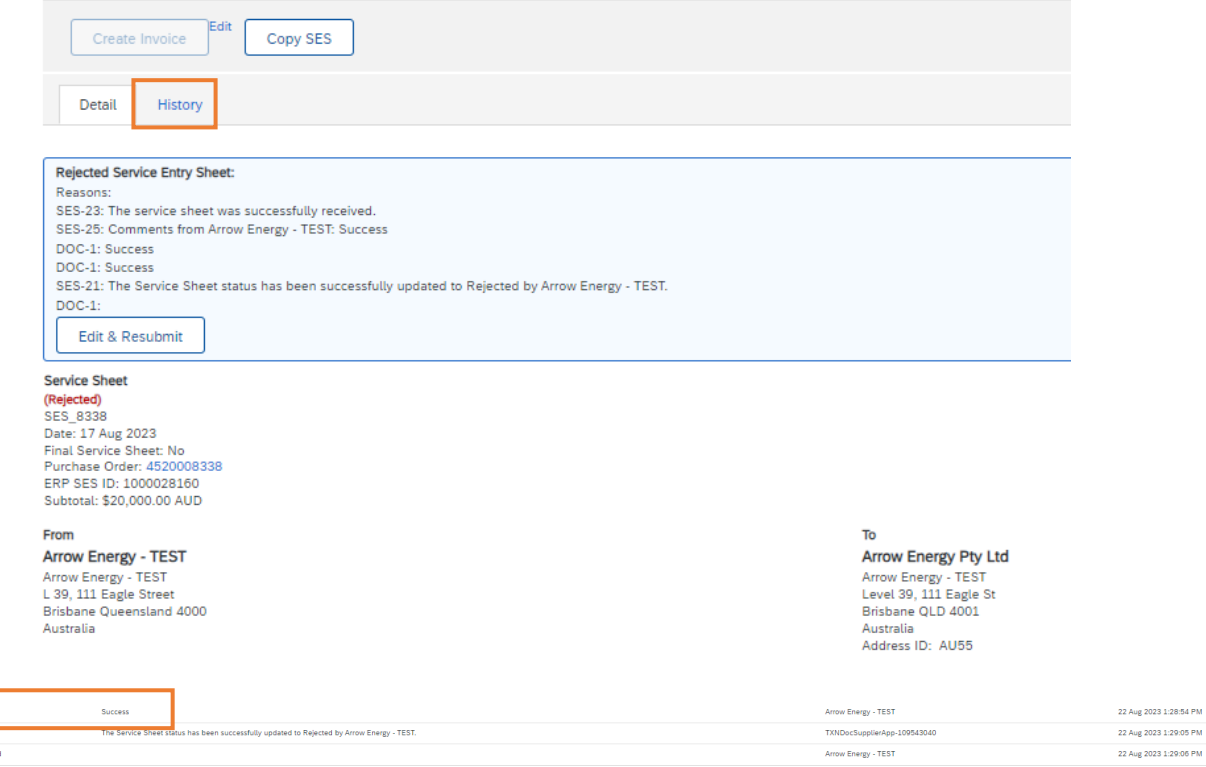

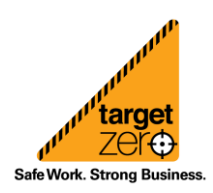